## **ARNAV 5000 SERIES**

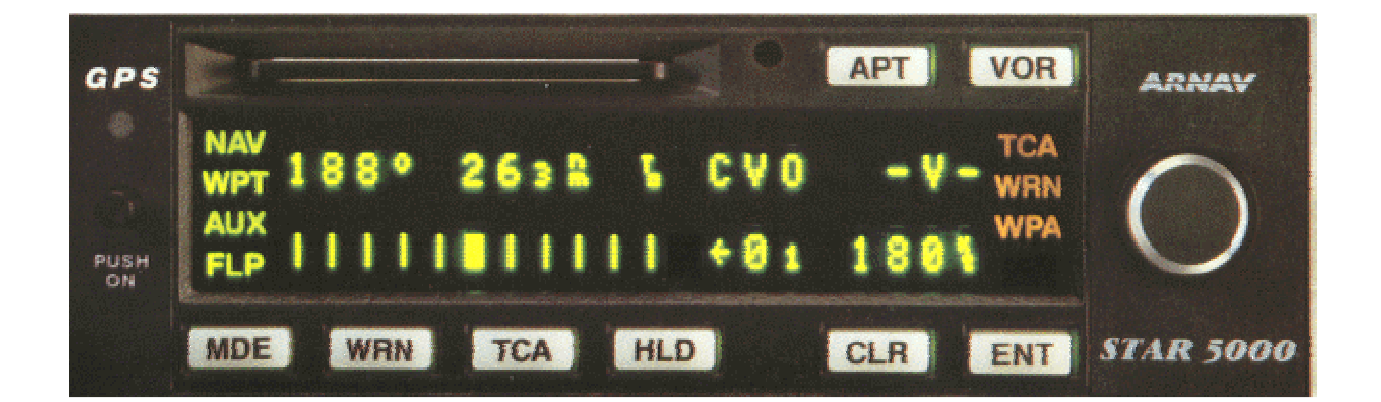

For use with FMS 5000 software versions V5500L and above. R-5000 software versions V5600C and above, and STAR 5000 software versions V5700A and above.

## **Checklist**

Your ARNAV 5000 Series Pocket Guide shows the most frequently used keypad sequences in condensed form for your convenience. For best results, we recommend you read your Operations Handbook before using the Pocket Guide. Keep your Operations Handbook in your aircraft for complete information.

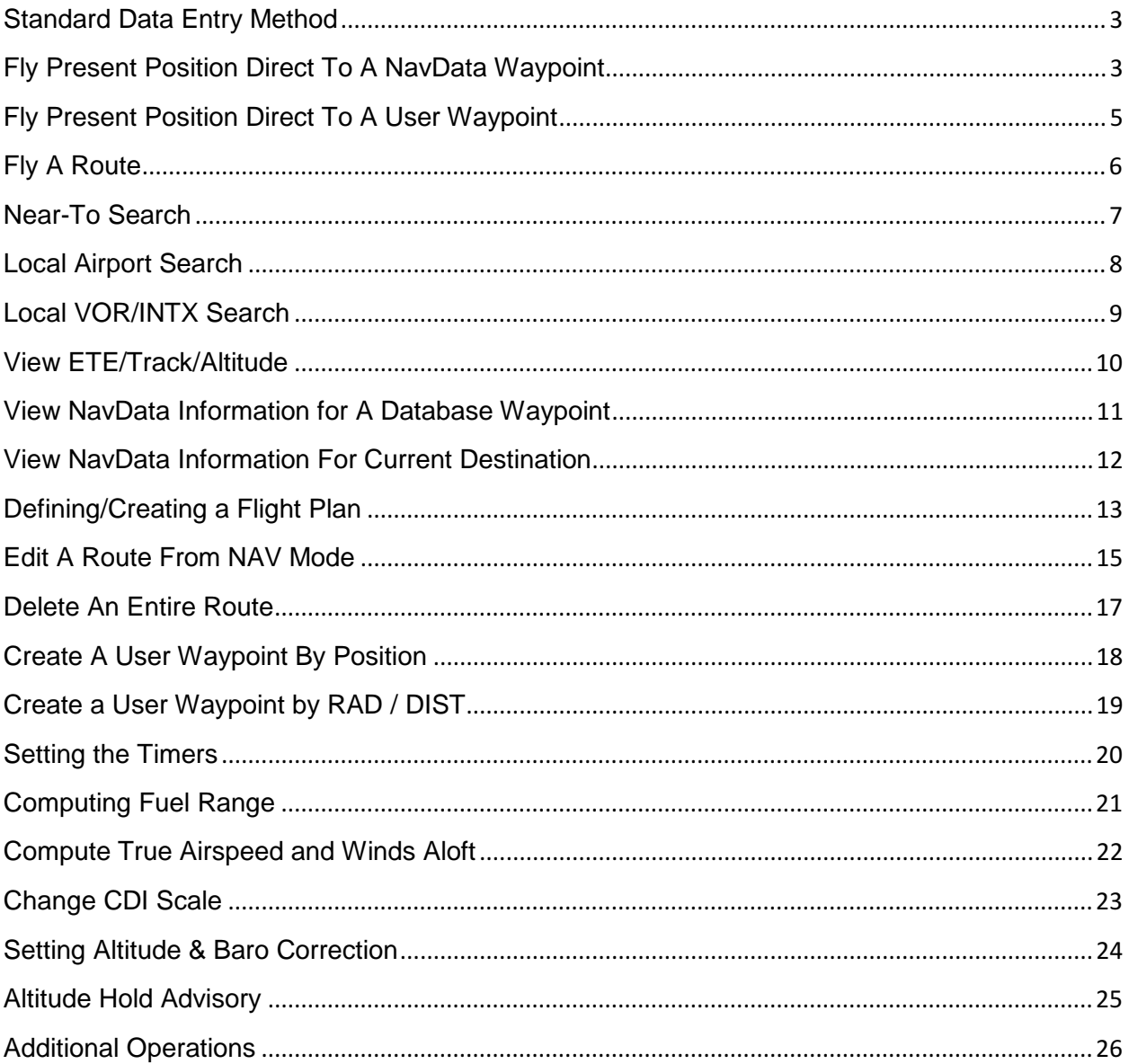

# **Contents**

# Standard Data Entry Method

The following data entry procedures apply to all functions where data entry is required.

1. A field must flash before data can be entered.

2. The ENT key is used to begin and terminate data entry.

3. The CLR key is used to backspace to the previous character during data entry and to toggle between+ and -, N and S, and E and W.

4. Rotate select knob clockwise (CW) or counter clockwise (CCW) to scroll through the characters that can be entered in a field.

5. Press select knob to select the displayed character & advance to the next character.

6. After the last character is selected, press ENT, do not press select knob.

7. Do not exit a display with a flashing field or the data will be lost.

8. To escape out of a display, press MDE to return to the home page of mode in use.

9. You will be 'prompted' as you work through a particular function with cues to press ENT, turn select knob or push select knob. Please read both lines of the display.

# Fly Present Position Direct To A NavData Waypoint

• Press MDE key to NAV CDI display.

-----------------------------------------------------------------  $NAV$  167° 66 $^{\circ}$ <sub>m</sub> To UBGv IIIII $□$ IIIII →0← 250<sup>k</sup>t -----------------------------------------------------------------

Press ENT key to select destination display.

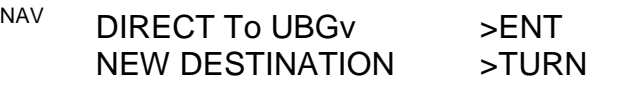

-------------------------------------------------------------------- • Rotate select knob CW one or more positions to flash AIRPORT / VOR / NDB / INTX / USR WPT / NEAR TO: ROUTE Search.

• Press ENT with desired category in view.

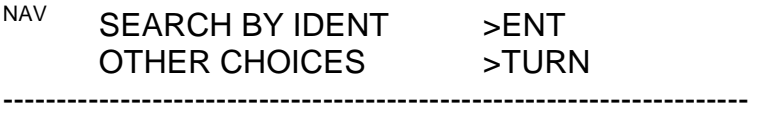

• Press ENT to accept search by identifier, or TURN select knob for other choices.

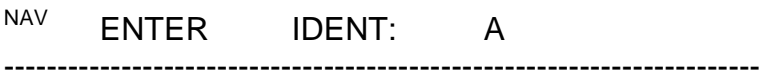

-----------------------------------------------------------------------

• Rotate select knob through alphabet to first character of identifier. Push in on select knob to move to next character. First airport in database beginning with 'A' appears.

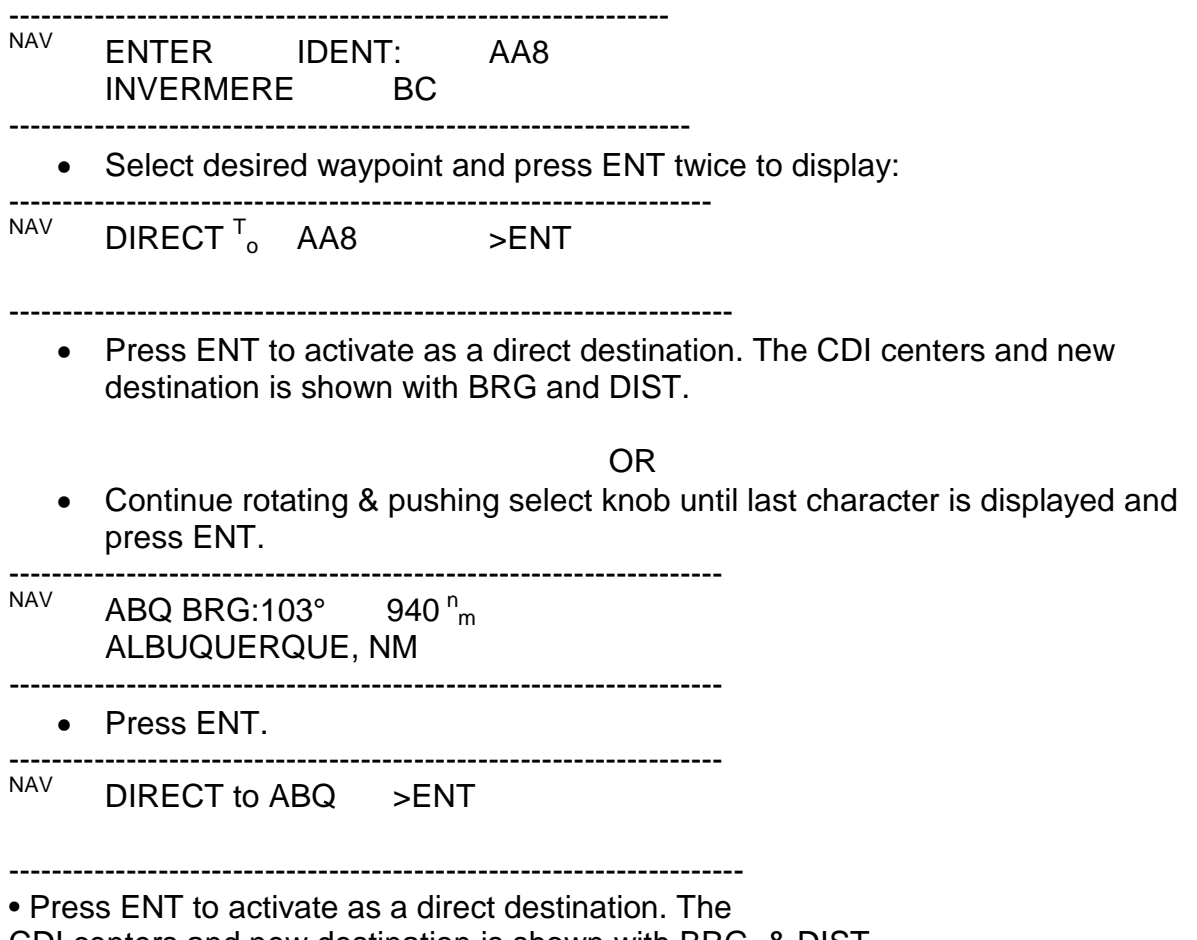

CDI centers and new destination is shown with BRG & DIST.

# Fly Present Position Direct To A User Waypoint

Must first be defined/created in the WPT mode

- Press MDE to NAV CDI display
- $NAV = 320^{\circ}285^{n}$  to SEA IIIII $□$ IIIII →0← 250<sup>k</sup>t
	- Press CLR to enter USR WPT.
- ---------------------------------------------------------------

ENTER USR WPT ABC

--------------------------------------------------------------

- Press ENT first USR WPT in alphanumeric order is displayed.
- Rotate select knob to desired waypoint.
- Press ENT.

--------------------------------------------------------------

 $NAV$  ABC BRG: 135°255  $n_{\text{m}}$ USER POSITION

- -------------------------------------------------------------
	- Press ENT for Direct To.

# Fly A Route

(must first be defined / created in Flight Plan Mode)

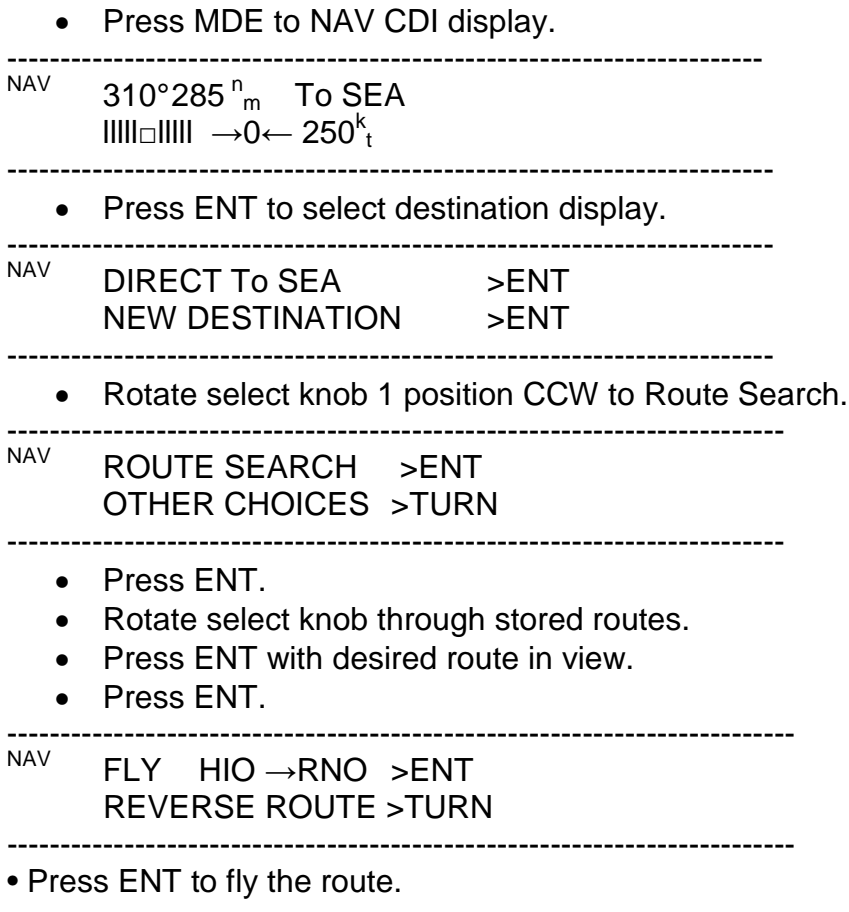

## Near-To Search

Use the Near To search to find an Airport, V0R, NDB or INTX when you DO NOT know the identifier or city in which it is located but DO know another Airport, VOR, NDB, INTX, or USA Waypoint that is near to it.

- Press MDE to NAV CDI display.
- Press ENT.
- Rotate select knob 6 positions CW.

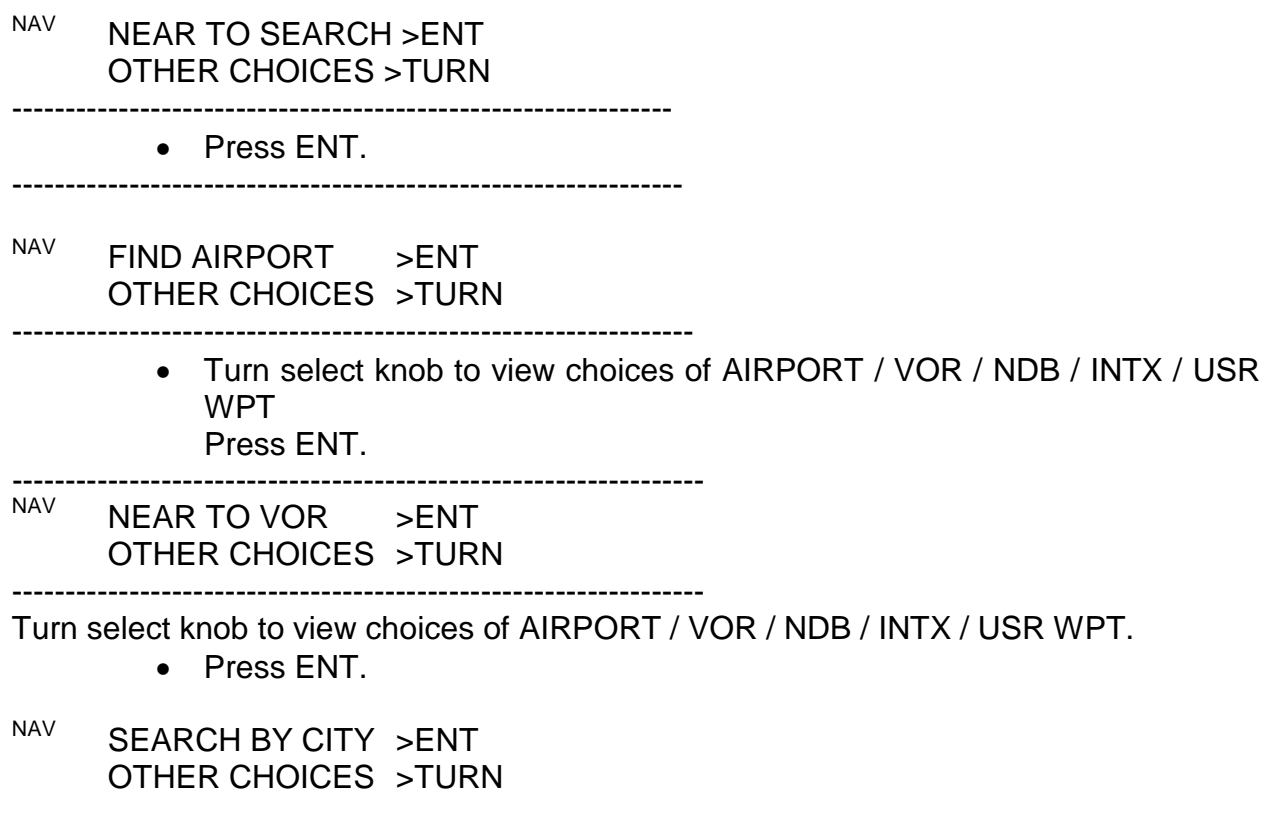

- Turn select knob to search by identifier, city or Local area.
- Press ENT.
- Rotate select knob to enter identifier or city using standard data entry method.

-------------------------------------------------------------- ENTER VOR :MIA MIAMI, FL ---------------------------------------------------------------

- - Press ENT to accept identifier or city
	- Press ENT to search.

# NAV SEARCHING.

- Rotate select knob to view the 15 closest facilities Near-To the identifier or city you chose.
- Push select knob to view additional waypoint information.
- Press ENT to fly Direct To waypoint.

# Local Airport Search

• Press APT key, first closest APT to your present position is displayed.

--------------------------------------------------------------

NAV 1 RBG BRG: 259° 39nm ROSEBURG, OR

---------------------------------------------------------------

- Rotate select knob to scroll through the 15 nearest airports.
- Push select knob to view NavData information
- Press ENT from any LOCAL AIRPORT display to activate displayed airport as a direct destination
- Press ENT. CDI centers and new destination is shown with BRG & DIST

### Local VOR/INTX Search

• Press VOR key to display VORINTX search.

--------------------------------------------------------------

NAV LOCAL INTX >ENT LOCAL VOR >TURN --------------------------------------------------------------

Press ENT for INTX search

- OR
- Turn select knob for VOR search.

-------------------------------------------------------------- NAV 1 OEDv RAD: 0480 37nm

MEDFORD, OR

- --------------------------------------------------------------
	- Rotate select knob to scroll through the nearest 15 VORs or INTXs.
	- Push select knob to view NavData information
	- Press ENT from any LOCAL VORJINTX display to activate displayed VOR/INTX as a direct destination.
	- Press ENT CDI centers and new destination is shown with BRG & DIST.

# View ETE/Track/Altitude

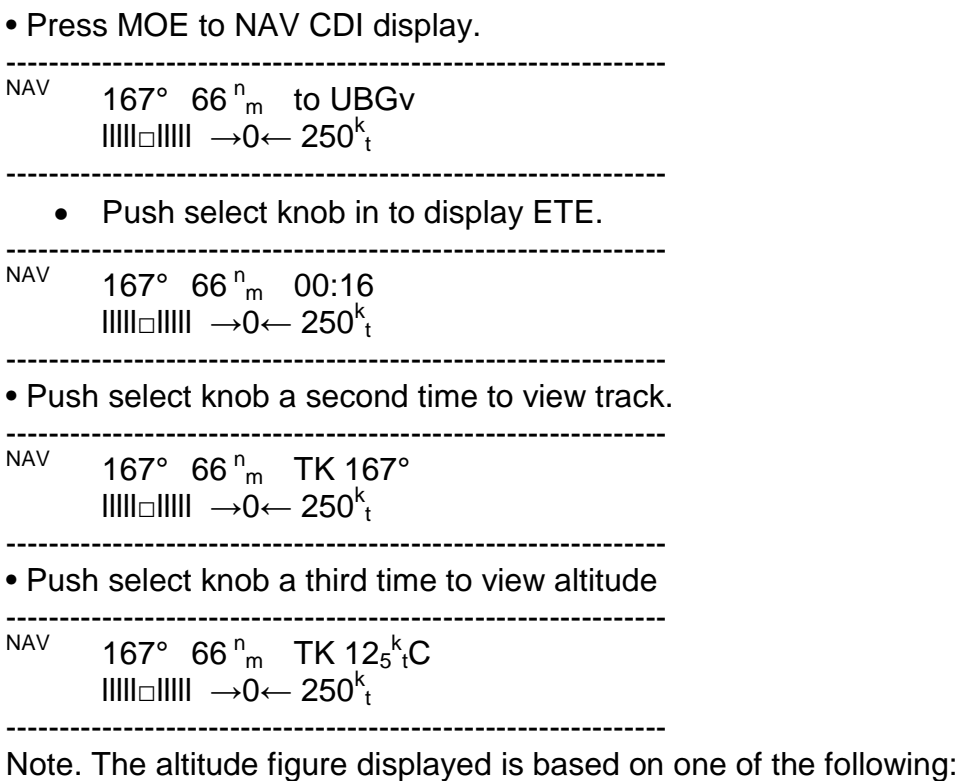

- 
- a) Altitude encoder input
- b) GPS altitude
	- c) Manual input from the pilot of altitude and barometric correction

## View NavData Information for A Database Waypoint

- Press MDE to NAV CDI display.
- Press ENT to select destination display.
- Rotate select knob one or more positions to flash AIRPORT, VCR. INTX category.
- Press ENT with desired category in view. Rotate select knob to select search by IDENT, CITY or LOCAL
- Press ENT with selected search in view.
- Rotate and push in on select knob to enter identifier or city using standard data entry method.
- Press ENT after the last character is in view

----------------------------------------------------------------  $N$ <sup>NAV</sup> ABQ BRG: 101° 903  $n_{\sf m}$  ALBUQUERQUE, NM -------------------------------------------------------------- • Push select knob to view facility name.

----------------------------------------------------------------

NAV ABQ FACILITY: ALBUQUERQUE INTL

------------------------------------------------------------------

Push select knob to view frequencies and airport classification.

- $N$ <sup>NAV</sup> ABQ TWR 118 $_{30}$ PUBLIC  $\quad$  ATIS 118. $_{00}$ 
	- Push select knob to view runway length. lighting and elevation.

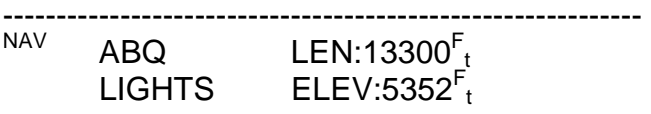

----------------------------------------------------------- • Push select knob to view IFR/VFR and location

------------------------------------------------------------

NAV ABQ IFR AIRPORT  $_{N}3502_{52}$  w10636<sub>38</sub>

-------------------------------------------------------------

• Press MDE to exit.

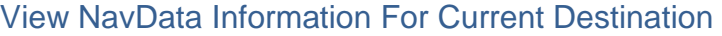

• Press MDE to NAV CDI display.

-----------------------------------------------------------  $NAV$  133° 83 $_3^n$  To LMTv IIIII $□$ IIIII →0← 250<sup>k</sup>t -----------------------------------------------------------

- Rotate select knob 1 position CCW.
- $\overset{\mathsf{NAV}}{\ }$  LMTv RAD: 313°81  $\overset{\mathsf{n}}{\mathsf{s}}^{\mathsf{n}}$ m KLAMATH FALLS, OR
- -------------------------------------------------------------
	- Push select knob to view frequency, class and elevation.
- $NAV$  LMTv FREQ: 115<sub>90</sub> CL: HIGH ELEV:  $4087^{\mathsf{f}}_{\mathsf{t}}$ ------------------------------------------------------------

• Push select knob to View BRG and location. LMTv BRG: 133°  $N^{42}$ 09 <sub>19</sub>  $N^{121}$  43 <sub>58</sub> --------------------------------------------------------------

• Push select knob to view PAD and DIST.

---------------------------------------------------------------

NAV LMTv RAD: 314° 756 <sup>n</sup> m KLAMATH FALLS, OR

## Defining/Creating a Flight Plan

The flight Plan (FLP) mode is used for creating, editing and deleting flight plans (routes).

You can only create and delete flight plans from the FLP mode, however you can edit any flight plan from FLP mode and edit the flight plan you are flying from NAV Mode.

• Press MDE to FLP mode home display.

 VIEW/EDIT ROUTE >ENT FLP OTHER CHOICES >TURN --------------------------------------------------------------------- • Rotate select knob 1 position CW to Create Route. --------------------------------------------------------------------- CREATE ROUTE >ENT  $FIP$  OTHER CHOICES >TURN • Press ENT to display route creating page. --------------------------------------------------------------------- START: END 0 WPTS FLP ENTER START >ENT

---------------------------------------------------------------------- • Press ENT for standard waypoint selection display.

> AIRPORT SEARCH >ENT FLP OTHER CHOICES >TURN

- Press ENT for AIRPORT or turn select knob for VOR, NDB, INTX, or Near to search
- Press ENT to search by IDENT or turn select knob for CITY or LOCAL search.

---------------------------------------------------------------------- ENTER AIRPORT :A FLP ----------------------------------------------------------------------- • Enter identifier/city using standard data entry method, press ENT after last character. • Press ENT to confirm selection. ---------------------------------------------------------------------- 1SO BRG: 354° 14nm FLP PUYALLUP, WA ----------------------------------------------------------------------

> • Enter up to 24 additional waypoints. The last waypoint entered becomes the end point of the route until another waypoint is entered.

A - B - C - D - E - F - G - etc

- Press ENT after entering the end waypoint to store the flight plan in Route Memory.
- Press MDE twice to exit flight plan creation mode.

### Edit A Route From NAV Mode

Many times you will be asked to deviate from a filed flight plan. Use the following technique for editing flight plans in flight.

• Press MDE to NAV CDI display.

------------------------------------------------------------------ NAV  $177^\circ$  22 <sub>1</sub>nm  $T_{\text{o}}$  EUGv IIIII $□$ IIIII →0← 250<sup>k</sup>t

- Rotate select knob 2 positions CCW to route information display.
- NAV HIO →RNO 7 WPTS REMAINS: 03:25 342nm
	- Press ENT to display EDIT, VIEW, NAV TO, HOLD AT Waypoint, SAVE. REPLACE.

----------------------------------------------------------------- EDIT ROUTE > ENT OTHER CHOICES >TURN ----------------------------------------------------------------- • Press ENT to EDIT. ---------------------------------------------------------------- <sup>NAV</sup> INSERT WAYPTS >ENT OTHER CHOICES >TURN ----------------------------------------------------------------

> • Press ENT to INSERT a waypoint or turn select knob to DELETE a waypoint.

• Rotate select knob to leg that waypoint will be inserted or deleted.

 When inserting, the flashes indicating the insertion point. When deleting. the waypoint name flashes.

----------------------------------------------------------------- NAV HIO →RNO 7 WPTS  $UBGv \rightarrow TURNO$ ----------------------------------------------------------------

- Press ENT for standard waypoint selection display. Select AIRPORT, VOR, NDB, INTX, USRWPT, NEAR TO, or ROUTE Search.
- Press ENT with desired category in view.
- Press ENT to select IDENT, CITY or LOCAL search.

NAV ENTER AIRPORT :A

----------------------------------------------------------------

- Enter waypoint to be inserted or deleted.
- Press ENT to confirm selection.
- Press MDE to complete the edit.

Note: Editing a route in the NAV mode does NOT automatically save the changes to permanent memory. Unless you select Save Route or Replace Route, edits will only pertain to this flight plan usage.

Permanent changes or edits to a flight plan can also be done in the FLP mode.

## Delete An Entire Route

• Press MDE to FLP mode home display

-------------------------------------------------------------- VIEW / EDIT ROUTE > ENT

FLP OTHER CHOICES > ENT --------------------------------------------------------------

Press ENT to VIEW / EDIT

- Rotate select knob to the desired route for the direction
- Press ENT with route to be deleted in view
- Rotate select knob to flash DELETE

-------------------------------------------------------------

DELETE PDX →DEN

FLP OTHER CHOICES > TURN

------------------------------------------------------------- • Press ENT to delete selected route

## Create A User Waypoint By Position

• Press MDE to WPT mode home display --------------------------------------------------------------  $VIEW / EDIT WAYPT > ENT$ OTHER CHOICES  $\longrightarrow$  TURN -------------------------------------------------------------- • Rotate select knob to ADD USR WPT -------------------------------------------------------------- ADD USER WAYPT > ENT OTHER CHOICES > TURN -------------------------------------------------------------- • Press ENT to select POSITION WPYPT --------------------------------------------------------------  $^{WPT}$  POSITION WAYPT  $>$  ENT OTHER CHOICES  $\longrightarrow$  TURN -------------------------------------------------------------- • Press ENT to enter waypoint name / identifier

• Enter a name or identifier with up to 5 characters by using the standard data entry method

• Press ENT after the last character, latitude field flashes

-------------------------------------------------------------- ENTER POSITION

 $_{\rm N}$ 00°00  $_{\rm 00}$   $_{\rm W}$   $_{\rm 00}$   $_{\rm 00}$ --------------------------------------------------------------

- Enter latitude by standard data entry method.
- Press ENT after the last number longitude flashes
- Enter longitude by the standard data entry method
- Press ENT after the last character waypoint is stored in user waypoint memory in alpha numeric order

#### OR

Create User Waypoint at Present Position

• Press HLD key

--------------------------------------------------------------  $^{\sf WPT}$  HLD04 BRG 314° 0 $^{\sf n}_{\sf m}$ 

- USER POSITION
- Press ENT to Rename
- Enter a name or an identifier with up to 5 characters using by the standard data entry method

## Create a User Waypoint by RAD / DIST

• Press MDE to WPT mode home display

--------------------------------------------------------------  $VIEW / EDIT WAYPT > ENT$ OTHER CHOICES  $\longrightarrow$  TURN -------------------------------------------------------------- • Rotate select knob to ADD USR WPT • Press ENT • Rotate select knob to RAD/DIST waypoint --------------------------------------------------------------  $^{WPT}$  RAD / DIS WAYPT > ENT OTHER CHOICES  $\longrightarrow$  TURN -------------------------------------------------------------- • Press ENT to select RAD/DIST waypoint • Enter a name or an identifier with up to 5 characters using by the standard data entry method

• Press ENT after the last character.

#### -------------------------------------------------------------- ENTER RADIAL

 000° --------------------------------------------------------------

- Enter radial by using the standard data entry method using a leading 0 if necessary
- Press ENT after the last character
- Enter distance by the standard data entry method
- Press ENT after the last character

WPT SELECT REFERENCE WAYPOINT >ENT

------------------------------------------------------------------

- Press ENT for standard waypoint selection display.
- Enter reference waypoint using the standard data entry method.
- Press ENT after the last character, waypoint is stored in User Waypoint Memory. in alpha-numeric order.

# Setting the Timers

- Press MOE to NAV CDI display.
- Rotate the select knob 1 position CW.

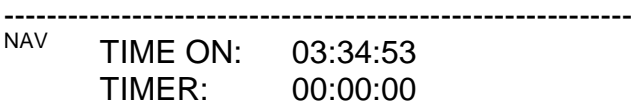

The Time On elapsed timer begins when the unit is turned on.

• Press ENT to select the countdown or count up timer.

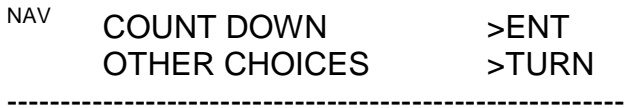

• Press ENT to select countdown time.

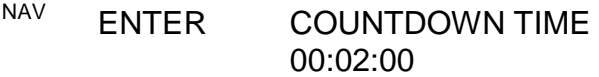

The countdown timer defaults to a 2 minute (standard rate turn) duration.

• Press ENT to accept 2 minutes

## OR

- Push in and turn select knob to enter hours. minutes. seconds.
- Press ENT to begin timer.

### Computing Fuel Range

Press MDE to NAV CDI display. Rotate select knob CCW to fuel display. Press ENT to flash ENTER AMOUNT

------------------------------------------------------------- NAV ENTER AMOUNT > ENT OTHER CHOICES **STURN**. -------------------------------------------------------------- • Press ENT.

- Enter onboard amount using standard data entry method.
- Press ENT after the last number.
- Press ENT to flash ENTER AMOUNT
- Rotate select knob to flash ENTER RATE.

----------------------------------------------------------------- NAV ENTER RATE > ENT OTHER CHOICES >TURN ------------------------------------------------------------------

- Press ENT.
- Enter GPH fuel burn rate using standard data entry method. Press ENT after the last number

--------------------------------------------------------------------

FUEL  $8_0$  GPH  $70_0$  GAL RNGE  $875<sup>n</sup><sub>m</sub>$  SFC  $12<sub>5</sub>$  MPG

---------------------------------------------------------------------

Range and Specific Fuel Consumption (MPG) are displayed.

Compute True Airspeed and Winds Aloft

- Press MDE to NAV COI display.
- Rotate select knob CCW to TAS display.
- --------------------------------------------------------------- NAV TAS:  $174<sup>k</sup><sub>t</sub>$  HDG: 280° WIND  $_{r}^{F}$  297 AT 025 $_{t}^{\mathsf{k}}$ 
	- Press ENT to flash TAS.
	- Enter TAS if known and press ENT. If TAS is not known, press select knob from TAS display to view TAS display.

----------------------------------------------------------------

 $NAV$  IAS: 142<sup>k</sup><sub>t</sub> OAT: 0°C ALTITUDE:  $12_5{}^k$ <sub>t</sub>C -----------------------------------------------------------------

- Press ENT to flash IAS.
- Enter IAS. press ENT after the last number.
- Enter outside air temperature. press CLR to select + or degrees. Press ENT after the last character.

•

True Airspeed and Winds Aloft will be displayed. Wind Calculation will only be accurate when track and ground .speed are stable, as in cruise. Winds .Aloft are displayed in degrees true.

Change CDI Scale

• Press MDE key to AUX mode home display.

------------------------------------------------------

N42°00 <sub>20</sub> w121°36 <sub>00</sub>

AUX MAGVAR:  $E17<sub>4</sub>$  EPE:  $0<sub>0</sub>$ 

• Rotate select knob 2 position CW to CDI scale.

---------------------------------------------------------

CDI SCALE

AUX  $1_{000}$ <sup>n</sup><sub>m</sub> PER DOT

----------------------------------------------------------

- Press ENT. OR
- Rotate select knob to flash 1.00 nm DOT 0.25nrn. DOT or ENTER CDI SCALE.
- Press ENT with desired scale in view OR

• Press ENT with ENTER CDI SCALE in view. Using standard data entry method. enter desired scale from 0.001 nm to 9.999nm DOT.

• Press ENT

.

------------------------------------------------------------------

 $NAV$  131° 157 $n_m$  TO FMGv ƖƖƖƖƖ□ƖƖƖƖƖ →0← 250kt

 $\neg$  – 1.000nm DOT

- ♦ 0.25 nm DOT
- $\blacktriangledown$  User defined scale
- ▲

# Setting Altitude & Baro Correction

- Press MDE key to NAV COI page. Rotate select knob 2 positions CW to display Altitude & Baro
- Press ENT. (Enter altitude page displays only if no encoder interface installed)

NAV **ENTER ALTITUDE:**  $+00_0^k$ 

----------------------------------------------------

- Push select knob. Turn and push select knob to set altitude. Altitude is shown to the nearest 100 feet. Therefore, assume 2 zeros at the end of altitude. E.g.  $10<sub>0</sub>$  $= 10,000$ ft; 3<sub>0</sub> = 3,000 ft; 0<sub>9</sub> = 900 ft
	- OR
- Press ENT to accept altitude displayed

-----------------------------------------------------

 NAV ENTER BARO ADJUST:  $29_{90}$   $10_0^k$ 

• Turn select knob to adjust barometric pressure. One turn  $= 1/10$  inch  $= 100$  feet altitude approx..

OR

• Turn select knob to enter field elevation displayed to the right of baro pressure

Note: Baro pressure and corresponding elevations are approximate calculations

• Press ENT to accept barometric correction

Note: This page appears only if encoder interface or GPS receiver is installed

# Altitude Hold Advisory

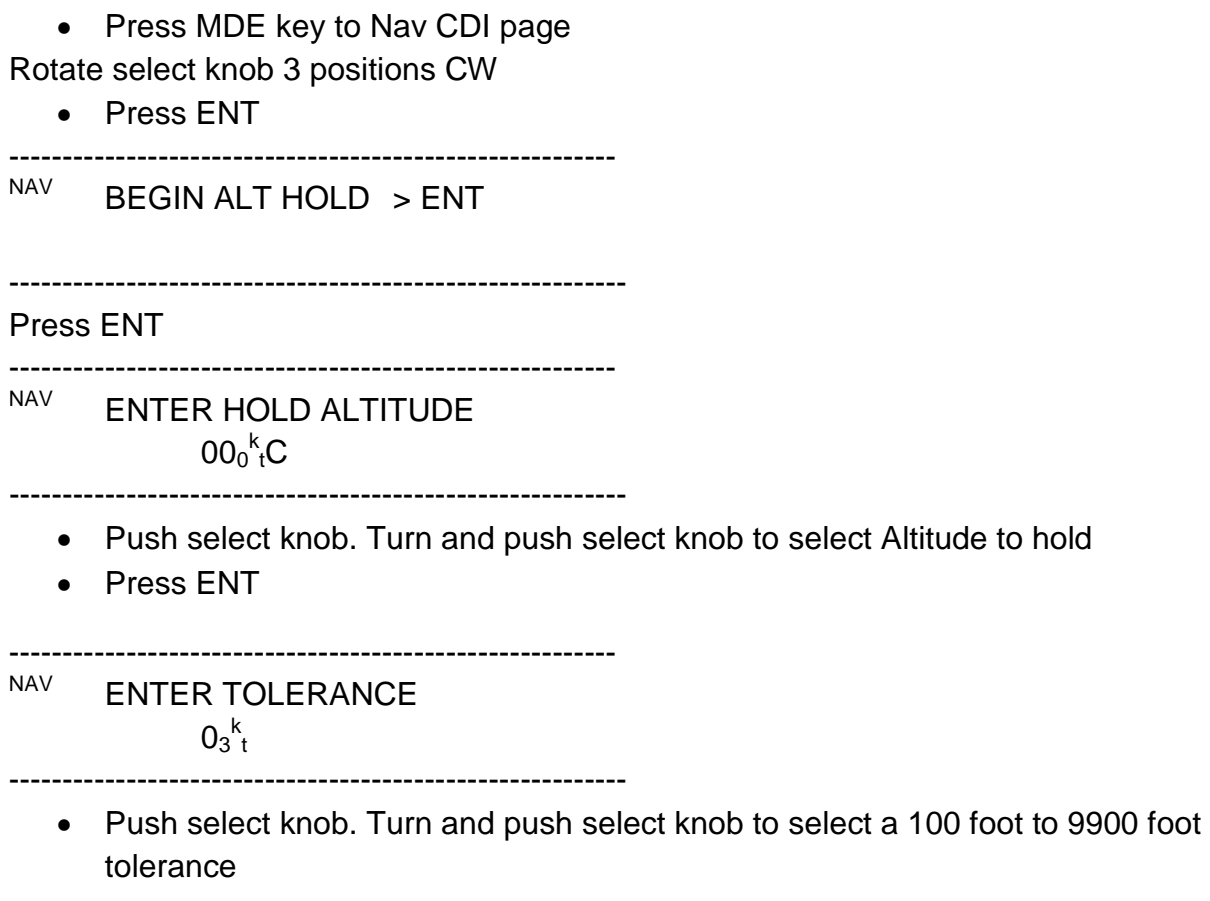

OR

• Press ENT to accept displayed tolerance

Note: This page appears only if encoder interface or GPS receiver is installed

# Additional Operations

Refer to the Pilot Operations Handbook for detailed discussions on

- Track. Desired Track Cross Track,
- Vertical Navigation
- Holding at a waypoint
- Tracking an alternate waypoint
- Reversing a route
- MSA / MESA
- Loran tracking and chain control (FMS 5000 and R-5000 only)
- Extended range operation (FMS 5000 and R-5000 only)
- Position initialization
- Special use airspace warnings: TCA, ATA Alert
- System warnings
- Training mode operation
- Vertical Rate display
- Mode C Altitude Encoder, GPS Operations, Grid Nay and Parallel Offset Approach